## Interactive activity – **Checkerboard**

www.webardora.net With this activity, we have to find out a sentence with the help of some definitions given.

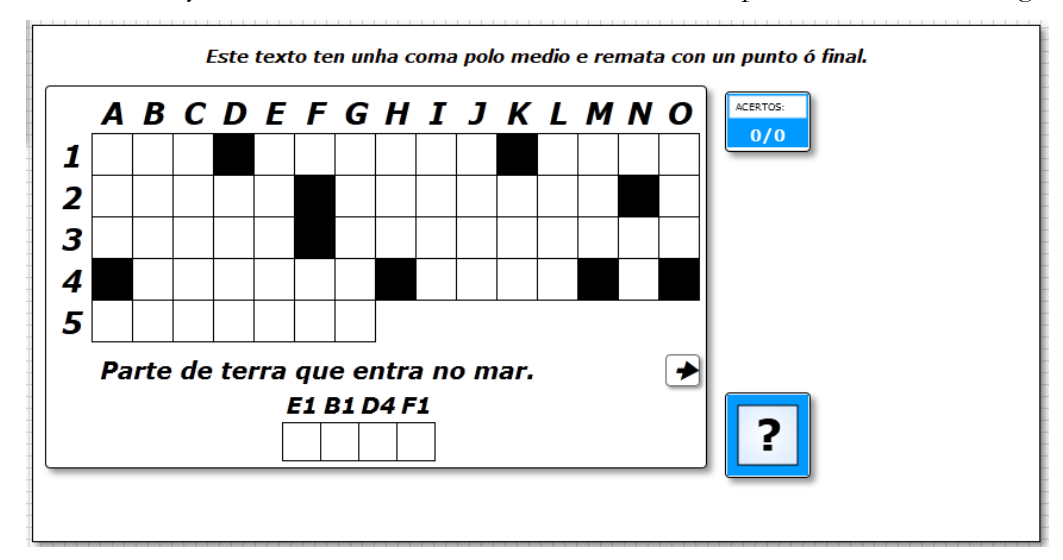

In the "*Activity*" tab we can find these items:

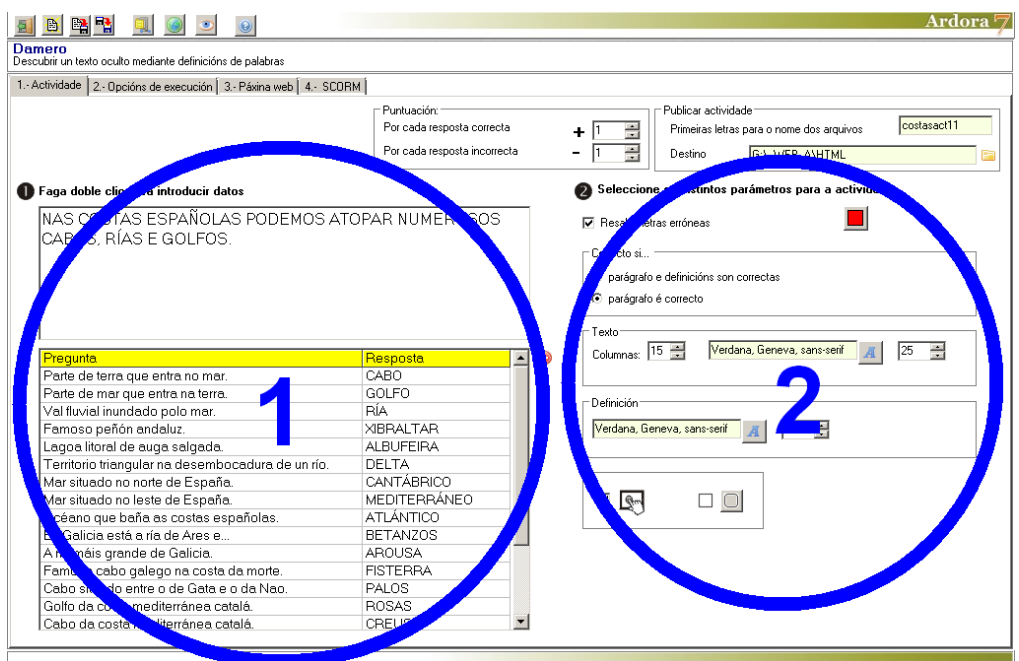

www.webardora.net

## **SECTION 1**

In the "Text" area, we will write the sentence or text that the user will have to find out. Characters with a written accent are accepted, and all letters are in uppercase. Punctuation marks such as periods or commas also take their corresponding cell on the checkerboard.

In field number 2, we will write the definitions, and in field number 3 the words associated with those definitions and that will later provide letters to help us solve the text in field 1. Remember that these words do not necessarily have to appear in the checkerboard, but you can use any word you want your students to learn or practice. Ardora will automatically associate all or some of the characters of each of the words with the

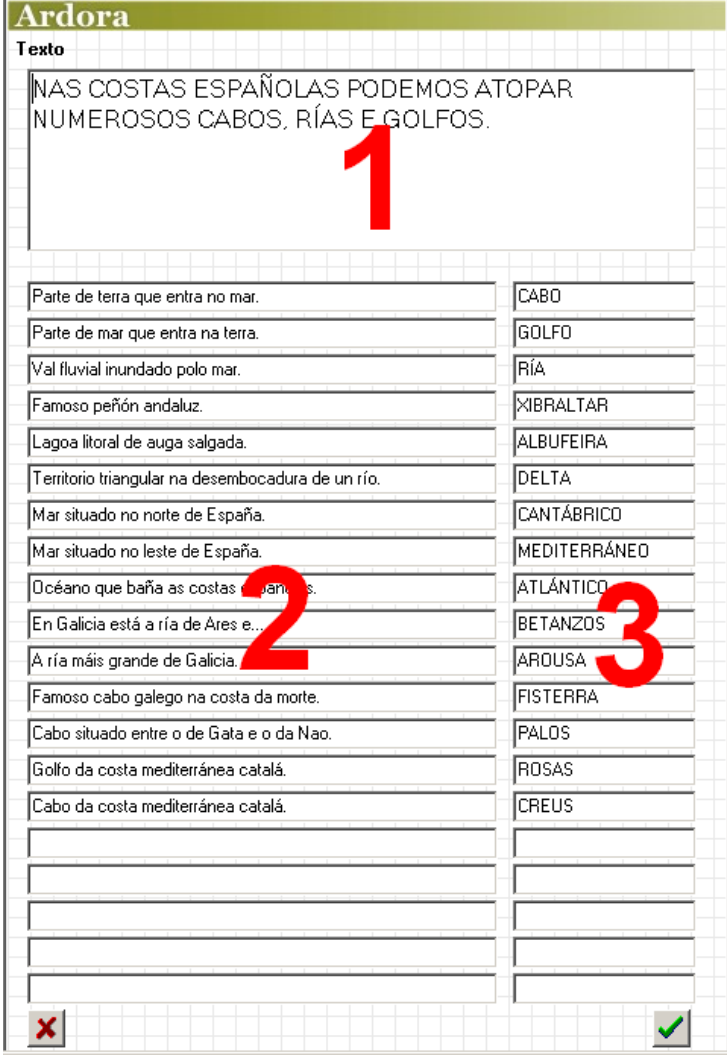

characters to be inserted into the grid. Have in mind that the more words and definitions are made, the more letters will appear in the sentence to be solved.

Once we accept and close this window, we will have the option to select a word with its definition in the table on the left simply by selecting the row and use the red button on the right to delete a word and its definition.

Double-click on the top white rectangle to enter data and you'll see this pop-up window:

www.webardora.net

## **SECTION 2**

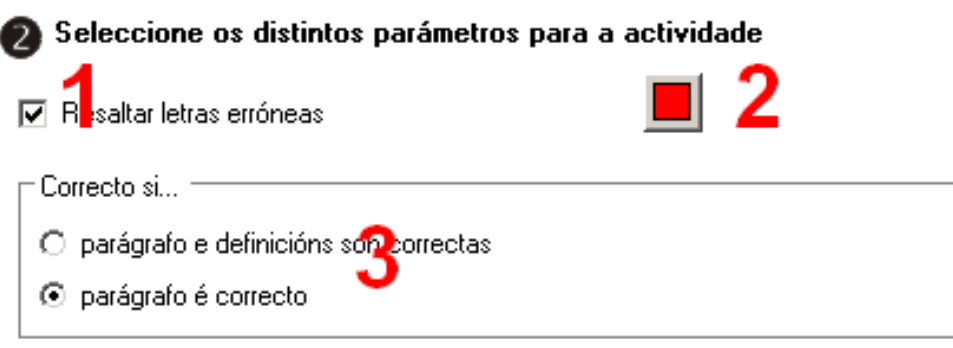

If you check the box "Highlight wrong letters" (1) when the user types in the words associated to the definitions or any letter in the grid, the wrong letters will be in a different colour. We can choose that colour by clicking on square number (2).

In the "Right if ..." box (3) we will determine if we want to indicate that the activity is considered completed successfully if the students solve both the paragraph and the definitions, (first choice) or just the letters in the grid that make up the sentence (option "paragraph is correct") even if there is some definition left unresolved.

In these rectangles we can find these items:

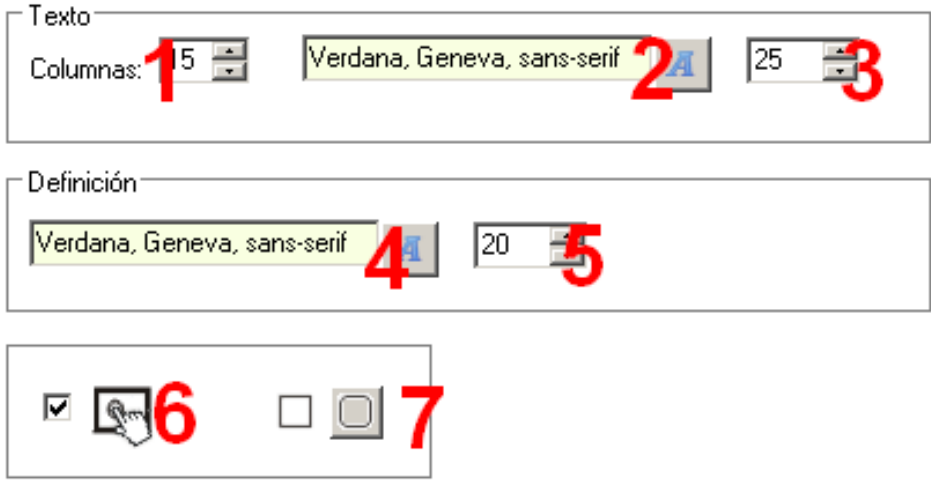

1.-Choose the number of columns in the checkerboard. From a minimum of 4 to a maximum of 67;

www.webardora.net

You must take into account that the more columns, the wider and the less high the grid will be, and by reducing the number of columns the checkerboard will be higher and narrower.

2. 3.- Type and font size respectively for the characters to be entered in the boxes of the grid and also to discover the words associated with the definitions. Consider, once again, that if we increase the size of the letters, the grid size will also increase in width and height; Ardora will automatically resize the rectangle depending on this option.

4. 5.- Type and font size respectively for the definitions that will appear at the bottom of the activity.

The buttons with arrows left and right of the definitions  $\left| \bigoplus \bigcup \right|$  will be not influenced by these fields.

6.-This check box is already well known: By activating it, the activity will become compatible with touch devices such as tablets, smartphones, etc.

7.- Here we will indicate if the rectangle surrounding the activity and the buttons will have rounded corners or not.